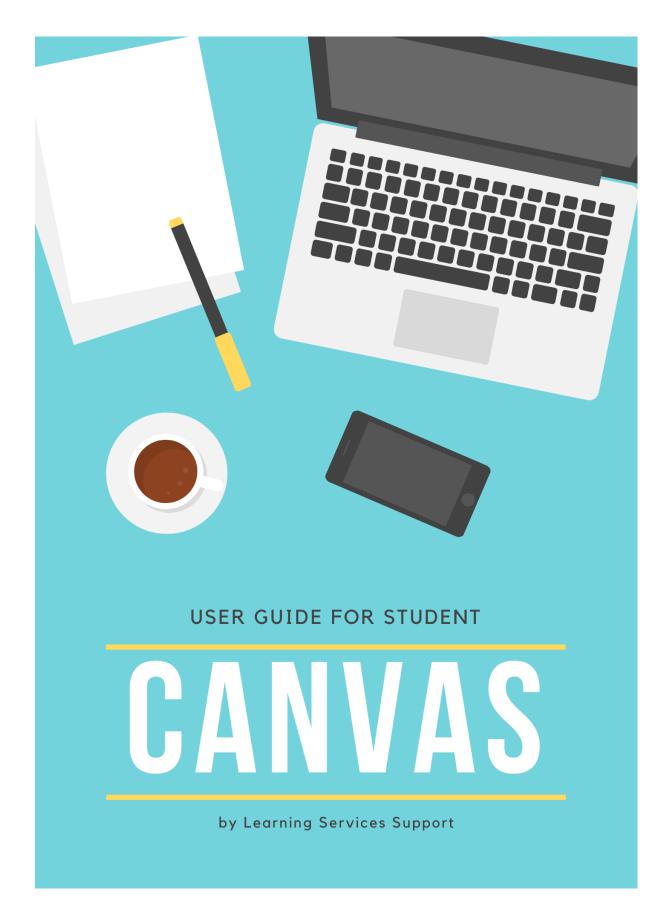

# TABLE OF CONTENTS

| 1. | GETTING STARTED WITH CANVAS                               | 1    |
|----|-----------------------------------------------------------|------|
|    | A. What is Canvas?                                        | 1    |
|    | B. Canvas Technical Requirements                          | 1    |
|    | C. How Do I Access Canvas?                                | 3    |
|    | D. How do I locate my courses in Canvas?                  | 5    |
|    | E. How do I add my courses to the Dashboard?              |      |
| 2. | CUSTOMISE CANVAS                                          |      |
|    | A. Add a Profile Picture                                  | 8    |
|    | B. Contact Settings                                       | 13   |
| 3. | COMMUNICATION                                             |      |
|    | A. Inbox Interface                                        | 15   |
|    | B. View Conversations Panel                               |      |
|    | C. Managing Your Message                                  | 18   |
|    | D. Compose a Message                                      | 18   |
| 4. | COURSE SITE NAVIGATION                                    |      |
|    | A. Course Dashboard                                       | 20   |
| 5. | <b>KEY FEATURES AVAILABLE IN THE COURSES</b>              |      |
|    | A. Accessing eTextbook via iBookstore                     |      |
|    | <ul><li>B. Downloading Vitalsource Bookshelf</li></ul>    |      |
|    | C. Accessing eTextbook for Offline Reading for Windows 10 |      |
|    | D. Accessing eTextbook for Offline Reading for Macintosh  |      |
|    | E. Accessing Additional Reading Materials                 |      |
|    | F. Vitalsource Bookshelf Online Interface                 |      |
| 6. | ASSIGNMENTS                                               | 40   |
|    | A. Turnitin Assignment Submission                         | 40   |
|    | B. Non- Turnitin Submissions                              |      |
| 7. | SUSS GRADEBOOK                                            |      |
|    | A. Viewing Marked Assignments (For Full-Time Students)    |      |
| o  |                                                           |      |
| 8. | QUIZ SUBMISSION                                           |      |
|    | A. How do I submit a Quiz Assignment?                     |      |
| ~  | B. My Quiz is Muted. What should I do?                    |      |
| 9. | GETTING HELP                                              |      |
|    | A. Learning Services Support (LS Support)                 | 60   |
|    | B. Student Support                                        |      |
|    | C. MyMail Support                                         |      |
| _  | D. Campus Wireless Network Support                        |      |
| A  | PPENDIX A: HOW TO OBTAIN DETAILED INFORMA                 | TION |
| FF | ROM TURNITIN ORIGINALITY REPORT?                          |      |

# TABLE OF CONTENTS

| APPENDIX B: DISCUSSIONS                | 64              |
|----------------------------------------|-----------------|
| APPENDIX C: HOW DO I ACCESS GROUPS?    | 65              |
| APPENDIX D: HOW TO SHOW MARKUP (COMMEN | <b>FS IN MS</b> |
| WORD?                                  | 66              |
| APPENDIX E: HOW TO JOIN A GBA GROUP?   | 67              |

# **1. Getting Started With Canvas**

# A. What is Canvas?

Canvas is a learning management system adopted by SUSS and used by students throughout your entire study to:

- Access course-related materials such as classroom recordings and important announcements
- Participate in online discussion and quizzes
- Submit written assignments
- Obtain marked assignments and scores
- Attend online classes

## **B.** Canvas Technical Requirements

For Canvas to work well for the user, the user computer must be correctly configured and installed with software that meets the following minimum technical requirements:

### **Operating Systems**

- •
- Windows 10
- Mac OS X

#### **Computer Specifications**

- Desktop or laptop with at least 4GB RAM and sound card
- Built-in Broadband Wired or Wireless Card
- Built-in Speakers & Mic with Webcam

### **Additional Software**

| a. Microsoft Office 365                                                                                              |                                                                                                    |  |  |  |
|----------------------------------------------------------------------------------------------------|----------------------------------------------------------------------------------------------------|--|--|--|
| Office 365                                                                                                    | Provided via login to<br><u>https://login.microsoftonline.com</u> and<br>sign in with your SUSS email credentials.<br>For technical assistance, please email to<br><u>mymailsupport@suss.edu.sg</u> |  |  |  |
| b. eBook Reader                                                                                                    |                                                                                                    |  |  |  |
| VitalSource Bookshelf<br>Software to read eTextbooks.<br>Downloadable via:<br>http://tinyurl.com/vitalsourcedownload | Adobe Digital Edition<br>Software to read Studyguides and Alkem<br>eTextbooks and.<br>Downloadable via:<br>https://tinyurl.com/adobede2022                                                          |  |  |  |
| c. PDF Reader                                                                                                    |                                                                                                    |  |  |  |
| Acrobat Reader<br>Downloadable via <u>http://get.adobe.com/rea</u>                                                   | der/                                                                                                    |  |  |  |
| d. Zoom                                                                                                    |                                                                                                    |  |  |  |
| Zoom<br>Zoom Client for Meetings<br>Downloadable via <u>https://zoom.us/downloa</u><br>e. Teamviewer                 | 1 <u>d</u>                                                                                                    |  |  |  |
| e. Teamviewer                                                                                                    |                                                                                                    |  |  |  |
| Teamviewer for Windows / Mac<br>Downloadable via <u>https://www.teamviewer</u>                                       |                                                                                                    |  |  |  |

### C. How Do I Access Canvas?

- 1. Navigate to https://canvas.suss.edu.sg via Google Chrome browser.
- 2. Key in your "User ID" and "Password"
- 3. Click on "Log In".

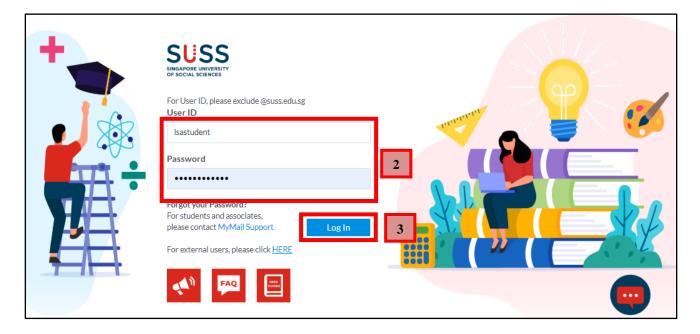

4. With the successful login, you will be brought to the Dashboard of Canvas.

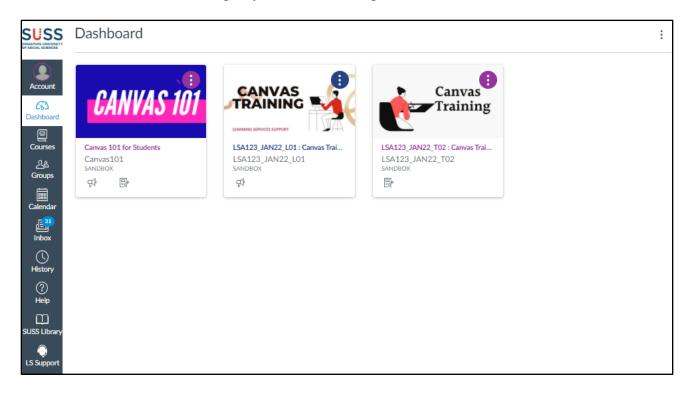

- **5.** If your courses do not display the tiles above, click on the gear icon<sup>"</sup>.".
- 6. Click on "Card View". Your course tiles will now appear.

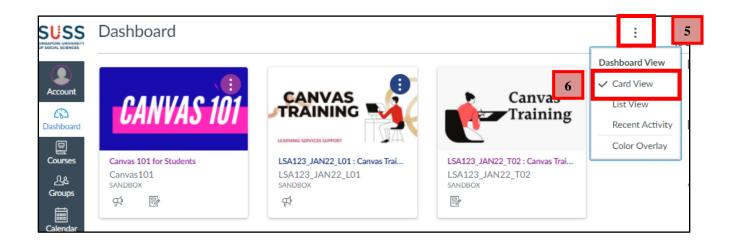

# D. How do I locate my courses in Canvas?

There are two methods to locate your courses in Canvas.

**1.** The first method is via Canvas Dashboard.

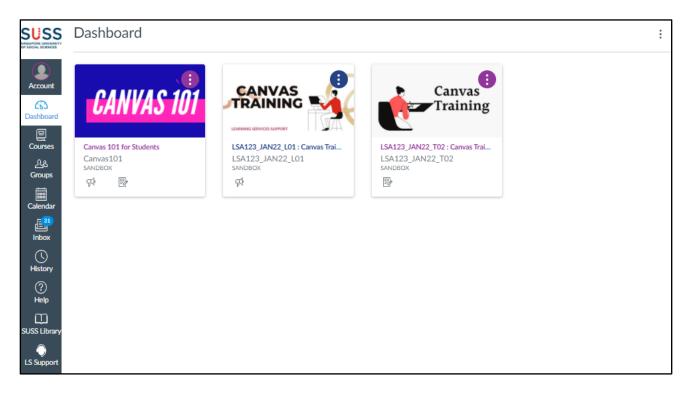

- 2. For the second method, click on "Courses."
- 3. Click on "All Courses". All your courses are now displayed.

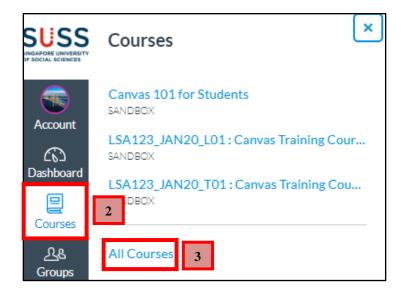

## E. How do I add my courses to the Dashboard?

- 1. Click on "Courses"
- 2. Click on "All Courses".

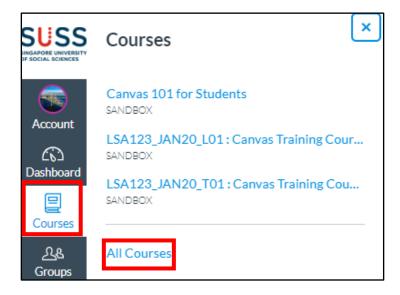

**3.** Click on " $\ddagger$ " to change it to " $\ddagger$ ". Your courses are now appearing in the Dashboard.

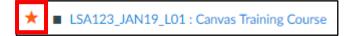

# F. Password Reset

1. Click on "MyMail Support" to request the password reset via email.

| + | SUSS<br>SINGAPORE UNIVERSITY<br>OF SOCIAL SCIENCES                                                                                                    |  |
|---|----------------------------------------------------------------------------------------------------|--|
|   | For User ID, please exclude @suss.edu.sg<br>User ID<br>Isastudent                                                                                                    |  |
|   | Password                                                                                                    |  |
|   | Forgot your Password?<br>For students and the state of the students of the state of the state of th |  |
|   | For external users, please click <u>HERE</u>                                                                                                    |  |

# 2. Customise Canvas

Profile and User Settings let you control your personal information in Canvas. You can control this information in the Global Navigation Panel.

To access Profile:

- 1. Click on "Account".
- 2. Click on "Settings".

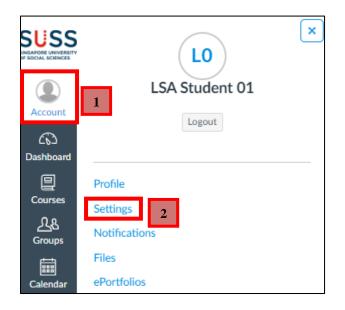

## A. Add a Profile Picture

There are two ways you can select a profile picture to use throughout Canvas:

- i. Upload a picture from your computer
- ii. Take a picture using your computer's camera
- 1. Click on the Profile Picture icon. A dialogue box will open.

| Notifications<br>Profile | 1 🐨 _S/       | A Student 01's Settings                               |
|--------------------------|---------------|-------------------------------------------------------|
| Files                    | Full Name:    | LSA Student 01<br>This name will be used for grading. |
| Settings                 | Display Name: | LSA Student 01                                        |

- i. Upload a Picture
- 1. Click on "Upload a Picture".
- 2. Click on "choose a picture".

| Select Profile Picture ×                        |
|-------------------------------------------------|
| 1 Upload a Picture Take a Picture From Gravatar |
|                                                 |
|                                                 |
| 2 choose a picture                              |

3. Select the file from your computer. Next, click on "Open".

| 💽 Open                                                                                                    |                  |                  |        | × |
|----------------------------------------------------------------------------------------------------|------------------|------------------|--------|---|
|                                                                                                    | • <del>*</del> ; | Search Downloads | 5      | ٩ |
| Organize 🔻 New folder                                                                                                    |                  |                  | •      | 0 |
| <ul> <li>★ Favorites</li> <li>▲ Desktop</li> <li>▲ Downloads</li> <li>★ Dropbox (SIM Un</li> <li>▲ OneDrive</li> <li>▲ Recent Places</li> <li>▲ Libraries</li> <li>▲ Documents</li> <li>▲ Music</li> <li>➡ Pictures</li> <li>➡ Videos</li> </ul> |                  |                  |        |   |
| File name: Smiley.jpeg                                                                                                    | •                | Image Files      | _      | • |
|                                                                                                    | 3                | Open             | Cancel |   |

- 4. Drag the selection box to crop or resize your picture.
- 5. Click on "Save" to upload your profile picture.

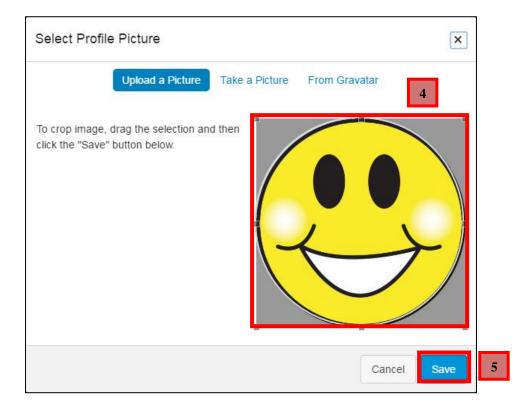

**6.** The profile picture is as shown below.

| Notifications<br>Profile | 6         | LSA Student 01's Settings                                 |
|--------------------------|-----------|-----------------------------------------------------------|
| Files                    | Full Na   | me: LSA Student 01<br>This name will be used for grading. |
| Settings                 | Display N | lame: LSA Student 01                                      |

- ii. Take a Picture
- **1.** Click on "**Take a Picture**".
- 2. Click on "Take Picture".

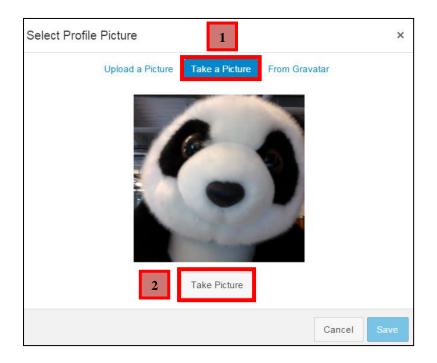

- 3. Click on "Retry" to take another picture.
- 4. When you are satisfied with your picture, click on "Save".

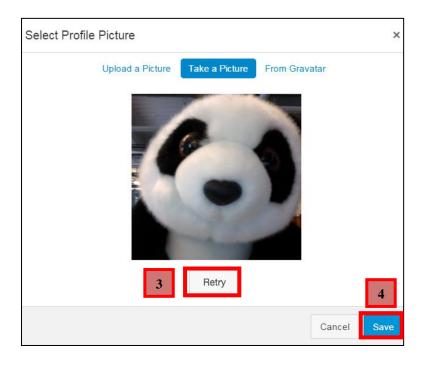

**5.** The profile picture is as shown below.

| Notifications<br>Profile | 5 🕢 LSA       | A Student 01's Settings                               |
|--------------------------|---------------|-------------------------------------------------------|
| Files                    | Full Name:    | LSA Student 01<br>This name will be used for grading. |
| Settings                 | Display Name: | LSA Student 01                                        |

## **B.** Contact Settings

Before you can set your notification preferences, you need to set how you want to be notified.

- *i.* Email Addresses
- 1. Your account will already display the default SUSS email associated with your account. However, if you want to add another email address, click on "Add Email Address".

**Note**: Please do NOT delete the SUSS email address and ensure that the default email address is set to the SUSS email address to prevent issues accessing the SUSS system.

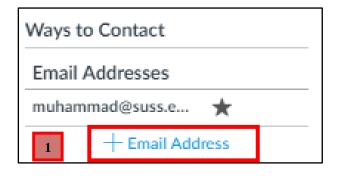

- 2. Type in the email address you want to add in the text field.
- 3. Click on "Register Email".

| Registe | r Communicatior | 1                        | ×                   |
|---------|-----------------|--------------------------|---------------------|
| Email   | Text (SMS)      | 2                        |                     |
|         | Email Address*  | <u>kristy@gmail</u> .con |                     |
|         |                 |                          | 3<br>Register Email |
|         |                 |                          |                     |

**4.** A confirmation link will be sent to your email. Click on the link in that email to finish registering.

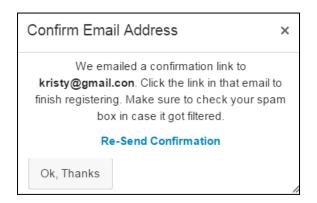

As part of the Personal Data Protection Plan (PDPA), please note that by entering your private email address (substitute with mobile number) into Canvas, you agree to be contacted via Canvas.

# 3. Communication

The Inbox store all messages and conversations you have with instructors and other students on Canvas.

# A. Inbox Interface

1. Click on "Inbox.

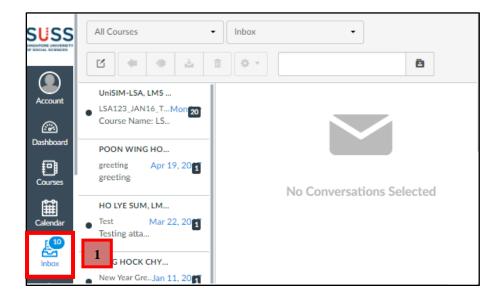

- 2. Click on "All Courses" to filter your message by course.
- 3. Click on "Inbox" to filter your message by type.
- **4.** Search your inbox by typing a name, course or group into the Search box.

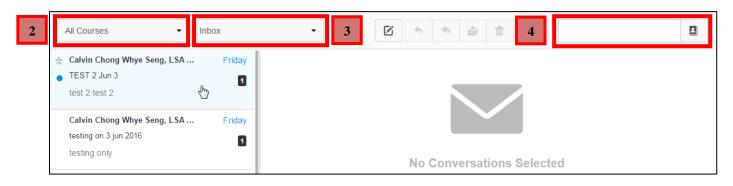

- 5. The left section displays message in your inbox.
- **6.** The right section displays the messages you had with a user, group, or course in a message.

|   | All Courses                                                                                                    | · 🗹 🖘 🏟 🛱 🌣 ·                                                                                                    |                                    |
|---|----------------------------------------------------------------------------------------------------|----------------------------------------------------------------------------------------------------|------------------------------------|
| 5 | Elliot Jian Xun Wong, LSA Studen Feb 24, 2015 Test Testing 1 2 3 4 5 TAY JING SHENG , LSA Student, Feb 22, 2015 Email testing.                                                                                                    | Assignment No. 1           kclim@unisim.edu.sg, LSA Student 01           LSA123 : Canvas Evaluation           Please submit your assignment no. 1 by next Monday, 16 Feb 15. | ♠ ♣ ▼ February 12, 2015 at 10:47am |
|   | Hihi, This is a test. This is a test.         kclim@unisim.edu.sg, LSA Studen         Feb 12, 2015         Assignment No. 1         Please submit your assignment no. 1 by next         Monday, 16 Feb 15.         NANIK JETHMAL DIVIKA, LSA Stu         From T1: Survey for BUS105 GBA         Hi Everyone, As you would know, we are in the midst of conducting surveys for our BUS105 GBA |                                                                                                    | 6                                  |

2

### **B.** View Conversations Panel

- **1.** The Conversation Inbox is organised chronologically from newest to oldest, with the newest conversations appearing on top and the older conversations at the bottom.
- **2.** Click on the "•" icon to mark a conversation as read or unread at the left of the conversation.
- **3.** To star a conversation, mouse over the conversation and click on the "

|  | Jul 18, 2019 1 1<br>LMS Tutor 01, LSA Studen  |   |
|--|-----------------------------------------------|---|
|  | insert subject title here Insert message here | 3 |
|  | Jul 18, 2019 1<br>LMS Tutor 01, LSA Studen    |   |
|  | hi<br>Insert your message here                |   |

# C. Managing Your Message

Managing your messages can be done through the buttons on the top menu.

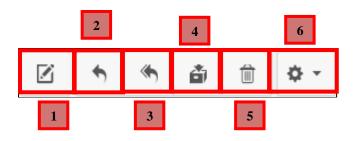

| 1. |     | Compose a new message                                     |
|----|-----|-----------------------------------------------------------|
| 2. | •   | Reply to a message                                        |
| 3. | ÷   | Reply all to a message                                    |
| 4. | ð   | Archive a message                                         |
| 5. | Î   | Delete a message                                          |
| 6. | ¢ - | More options – Mark as unread, Forward and Star a message |

# D. Compose a Message

**1.** Click on the "Licon to compose a new message.

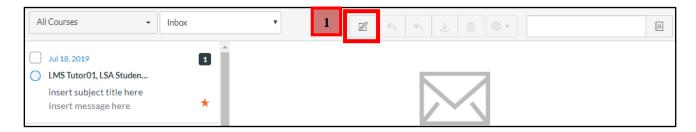

- 2. Select the course where you want to send your message.
- **3.** Type a recipient's name in the Email Information section.
- **4.** Type a subject in the Email Information section.
- **5.** Type a message in the Email Information section.
- 6. Click on the " icon to attach any email attachments.
- 7. Click on "Send" to send your email.

| Compos                                                         | e Message                                    | $\times$ |  |  |  |
|----------------------------------------------------------------|----------------------------------------------|----------|--|--|--|
| Course                                                         | LSA123 JUL_ing Course - 2                    |          |  |  |  |
| То                                                             | LSA Student 01                               | 3        |  |  |  |
| Subject                                                        | Project tasks                                | 4        |  |  |  |
|                                                                | Send an individual message to each recipient |          |  |  |  |
| Hi LSAStud                                                     | lent01.                                      | A        |  |  |  |
| Thanks for                                                     | Thanks for sharing the points. 5             |          |  |  |  |
| Please refer to the attached word document for your reference. |                                              |          |  |  |  |
| Best Regards,<br>LSAStudent01                                  |                                              |          |  |  |  |
| Sample<br>Project.do                                           | c                                            |          |  |  |  |
| 0                                                              | Cance                                        | Send 7   |  |  |  |

# 4. Course Site Navigation

After logging into Canvas, you can view your current and future enrollment courses in Canvas.

## A. Course Dashboard

Course Dashboard helps you manage your course. You can also customise several areas to create a specific workflow for your students.

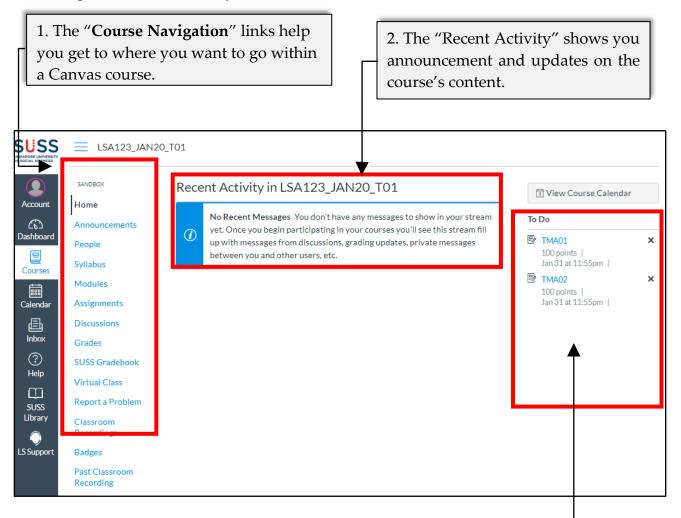

3. The "**Sidebar**" helps you see what you need to do next in your course. The top of the sidebar contains links for managing your course

# 5. Key Features Available in the Courses

You will be enrolled on two course sites for each course that you have been offered: the L-Course and T-Course.

#### L-Course

The L-Course facilitates the distribution of resources and information relevant to all students enrolled in the course.

#### **T-Course**

The T-course is a classroom-sized group that divides the students enrolled in a course into multiple smaller groups. Each T-group will have its course instructor to facilitate the course and grade the students' assignments.

The L-Course and T-Course is categorised into 3 categories.

For example,

**a.** L01 and T01 is reserved for part-time students.

**b.** LG01 and TG01 is reserved for full-time students.

**c. LV01** and **TV01** is reserved for online courses taken by both part-time and full-time students.

| Actions                                                                                                    | L-Course     | T-Course                                                                                                    |
|----------------------------------------------------------------------------------------------------|--------------|----------------------------------------------------------------------------------------------------|
| <b>Announcement</b> - View important information posted by your instructor or the school (L01 for everyone in the course, T01, 02, 03, 04 for your own group)                             | <b>~</b>     | ~                                                                                                    |
| <b>People</b> - View Class List (L01 for everyone in the course, T01, 02, 03, 04 for your own group)                                                                                      | <b>~</b>     | ✓                                                                                                    |
| Syllabus - View a list of Assignments and Due Dates (by course only)                                                                                                    | <b>~</b>     | <b>~</b>                                                                                                    |
| <b>Modules</b> - Retrieve assignment question paper, instructor's PPT slides or school's provided learning materials (L01 for everyone in the course, T01, 02, 03, 04 for your own group) | ~            | ~                                                                                                    |
| iBookstore - Retrieve Study Guide and eTextbook                                                                                                    | $\checkmark$ |                                                                                                    |
| Past Years Exam Papers - Retrieve past years exam question papers                                                                                                    | $\checkmark$ |                                                                                                    |
| Grades - Check quizzes and assignment scores                                                                                                    | $\checkmark$ | <                                                                                                    |
| Past Semester Classroom Recordings - Retrieve recordings before Jan 2021                                                                                                    | $\checkmark$ |                                                                                                    |
| Classroom Recordings - Retrieve recordings <u>after</u> Jan 2021                                                                                                    | $\checkmark$ |                                                                                                    |
| Quizzes - Attempt Pre-Class or Pre-Course Quizzes                                                                                                    | <b>~</b>     |                                                                                                    |
| Assignments - Submit assignments for the course                                                                                                    |              | <ul> <li>Image: A start of the start of the start of</li></ul> |
| <b>Virtual Class</b> - Attend online classes and retrieve recordings of the online classes (for part-time and full-time course)                                                           |              |                                                                                                    |
| <b>Online Seminar</b> - Attend online classes and retrieve recordings of the online classes (for fully online course)                                                                     |              | •                                                                                                    |
| <b>SUSS Gradebook</b> - Retrieve marked assignments as well as perform OCAS calculation of quizzes and assignments                                                                        |              | <ul> <li>Image: A start of the start of the start of</li></ul> |
| <b>Discussion</b> - Participate in discussion with your classmates that would be graded by the instructor                                                                                 |              | <ul> <li>Image: A start of the start of the start of</li></ul> |

# A. Accessing eTextbook via iBookstore

The iBookstore is integrated to Canvas and enables students to access the study guide and etextbook of the course on multiple devices such as your personal computer and mobile devices. Students may download and keep their recommended eTextbooks for a period of eight years.

- 1. From the Dashboard, click on "Courses".
- 2. Click on the course's L Group. For example: LSA123\_JUL18\_L01

| SUSS<br>INGAPORE UNIVERSITY<br>F SOCIAL SCIENCES | Courses                                                     | ×       | : |
|--------------------------------------------------|-------------------------------------------------------------|---------|---|
|                                                  | BUS103_JUL18_TV00 : ORGANISATION<br>BEHAVIOUR<br>kktay-test | AL      |   |
| LSJ<br>Dashboard                                 | LSA101_JUL18_LG01 : Canvas Training<br>Course<br>SANDBOX    |         |   |
| Courses                                          | LSA101_JUL18_TG01 : Canvas Training<br>Course<br>SANDBOX    | ay-test |   |
| Calendar                                         | LSA123_JUL18_L01 : Canvas Training<br>Course                | 2       |   |

- **3.** Click on "**iBookstore**".
- 4. Scroll down and click on "Launch eTextbook for the course".

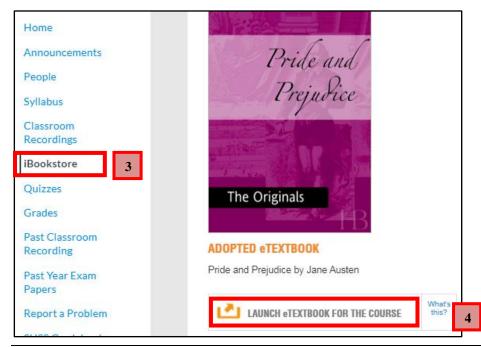

© 2022 Singapore University of Social Sciences. All rights reserved. Updated on January 2022 by Learning Systems and Applications Department

- 5. Enter your SUSS email address.
- 6. Click on "Continue".
- 7. If you clicked on "**No thanks, I'll skip this step**", go to <u>page 38</u> to register your Vitalsource Bookshelf account.

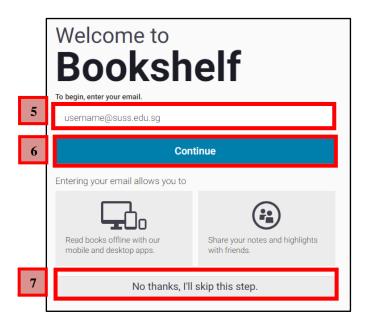

- 8. Enter your credentials under the fields below.
- 9. Click on "Finish"

| You're almost done!             |                  |  |  |
|---------------------------------|------------------|--|--|
| username@suss.edu.sg (change) 8 |                  |  |  |
| First Name Last Name            |                  |  |  |
| Your First Name                 | Your Last Name   |  |  |
| Password (i)                    | Confirm Password |  |  |
|                                 |                  |  |  |
| Security Question               |                  |  |  |
| What is your favorite sport?    |                  |  |  |
| Security Answer                 |                  |  |  |
| Finish                          |                  |  |  |

**10.** You are now able to access the eTextbook

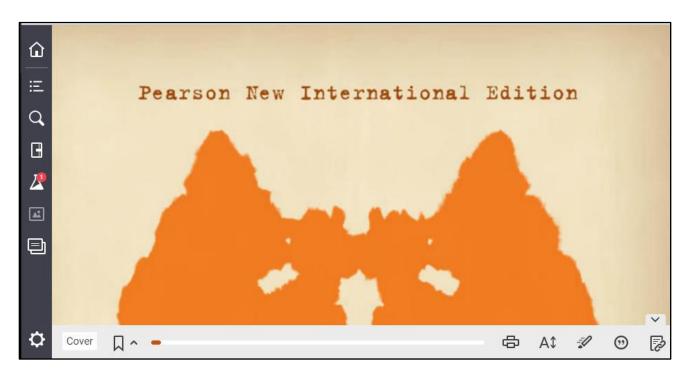

### **Vitalsource Account Registration**

1. If you have skipped your Vitalsource account registration, on your eTextbook page, click on the "**Home**" icon.

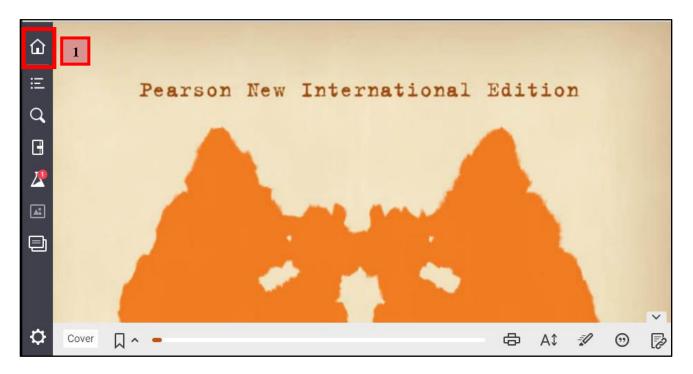

- **1.** Click on the "**Profile**" icon.
- 2. Click on the "Complete Your Account".

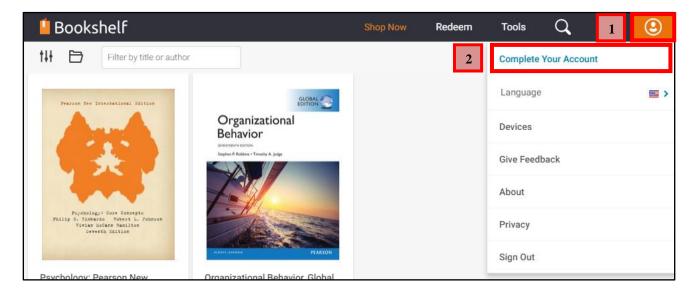

- 3. Enter your email address.
- 4. Click on "Continue".

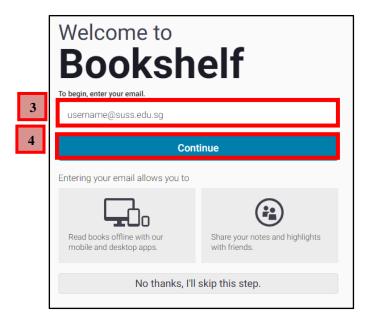

- 5. Enter your credentials under the fields below.
- 6. Click on "Finish"

| You're almost done!                            |                  |  |  |
|------------------------------------------------|------------------|--|--|
| username@suss.edu.sg (change) 5                |                  |  |  |
| First Name Last Name                           |                  |  |  |
| Your First Name                                | Your Last Name   |  |  |
| Password ①                                     | Confirm Password |  |  |
| Security Question                              |                  |  |  |
| What is your favorite sport?   Security Answer |                  |  |  |
| Finish                                         |                  |  |  |

### VitalSource Online Interface

| <ul> <li>Contents</li> <li>Contents</li> <li>Contents</li> <li>Contents</li> <li>Contents</li> <li>Contents</li> <li>Contents</li> <li>Table of Contents</li> <li>Table of Contents</li> <li>Contents</li> <li>Appendix: Making Sense of the Data: Descriptive and</li> <li>Table of Contents</li> <li>Received the Data in the Data in</li></ul> | and Inferential St    | d that students' political views can be<br>—which should make it interesting for<br>ion on yoar own campus. Do the stu-<br>the liberal or the conservative end of<br>hood psycial objests use to make sense eff<br>or publishes its Almanac Issue, which<br>ents at colleges and universities across<br>de psychologists use to make sense of<br>rest and comparing them with those of<br>re antional surve<br>tes and comparing them with those of<br>re and is stry will be 11 12 13 14<br>14 |
|----------------------------------------------------------------------------------------------------|-----------------------|----------------------------------------------------------------------------------------------------|
| <b>1</b> Vitalsource Main Page /<br>Library                                                                                                    | 6 Figures             | 11 Print Pages                                                                                                    |
| 2 Table of Contents                                                                                                    | 7 Settings            | 12 Zoom                                                                                                    |
| 3 Search Book Content                                                                                                    | 8 Page Number         | 13 Highlight                                                                                                    |
| 4 Notebook                                                                                                    | 9 Bookmark            | 14 Citation                                                                                                    |
| 5 Lab                                                                                                    | <b>10</b> Page Scroll | 15 Copy URL                                                                                                    |

For more information on the VitalSource Online, refer to the link below: <u>https://support.vitalsource.com/hc/categories/200136253-Bookshelf-Online</u>

# **B.** Downloading Vitalsource Bookshelf

To access the eTextbook for offline reading, you will need to download the Vitalsource Bookshelf application. To download the Bookshelf app, go to <u>vitalsource.com/download</u> **on your Google** Select the download based on your computer's operating system.

#### Windows 10

1. From the download page, click on "Download Now".

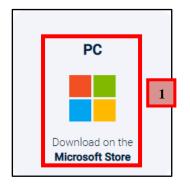

**2.** Click on "**Get**".

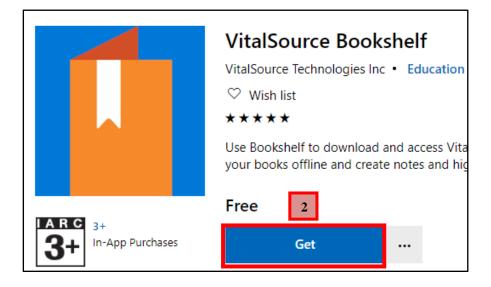

3. Click on "Open Microsoft Store".

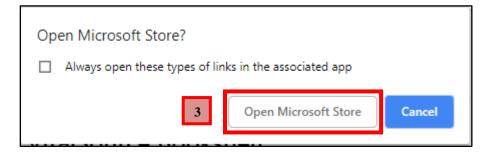

© 2022 Singapore University of Social Sciences. All rights reserved. Updated on January 2022 by Learning Systems and Applications Department 4. Under the Microsoft Store, click on "Get".

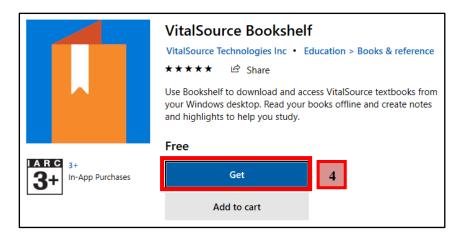

- 5. Key in your Microsoft Store email account.
- 6. Click on "Next".

| Microsoft               |   |  |
|-------------------------|---|--|
| Sign in                 |   |  |
| lsa001@outlook.sg       | 5 |  |
| No account? Create one! |   |  |

- 7. Key in your Microsoft Store password.
- 8. Click on "Sign in".

| Microsoft                      |           |
|--------------------------------|-----------|
| $\leftarrow$ lsa001@outlook.sg |           |
| Enter password                 | _         |
| ••••••                         | <u>ି</u>  |
| Forgot my password             |           |
|                                | 8 Sign in |
|                                |           |

9. Click on "Next" to start downloading the Vitalsource Bookshelf.

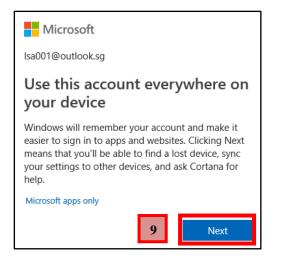

**10.** The Vitalsource Bookshelf is now downloading.

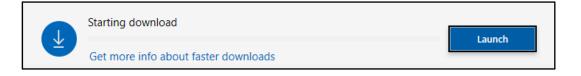

**11.** The Vitalsource Bookshelf has been downloaded and installed on your computer. Click on "**Launch**" to start the Vitalsource Bookshelf.

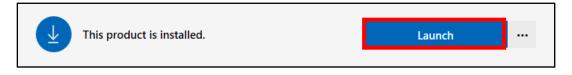

### Macintosh

1. From the download page, click on the Mac Apple tile.

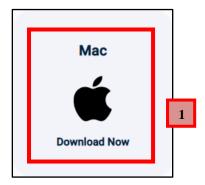

2. Once the download is complete, click on the installer.

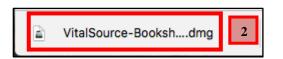

**3.** When the installer appears, click on "**Vitalsource Bookshelf**" on the left and drag it to "**Applications.**"

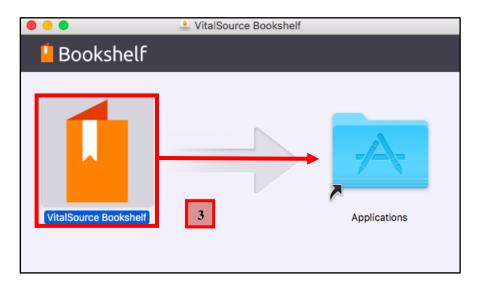

**4.** Once the copying is complete, your Vitalsource Bookshelf is now installed on your Macintosh.

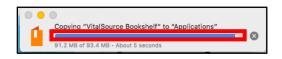

## C. Accessing eTextbook for Offline Reading for Windows 10

1. Launch your Vitalsource Bookshelf.

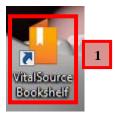

- 2. Sign in using your Vitalsource account username and password.
- 3. Click on "Sign-in".

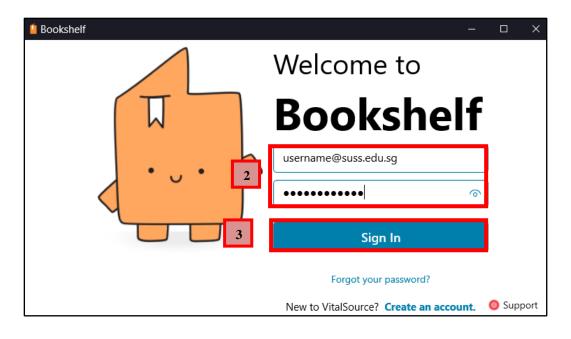

4. Your redeemed eTextbooks can be located under "My Books".

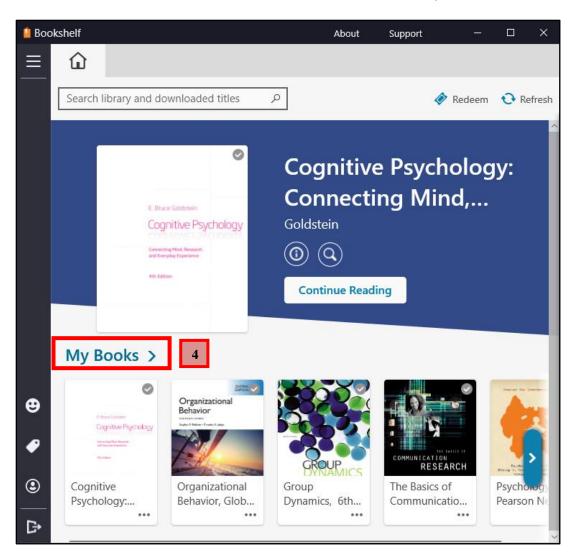

# D. Accessing eTextbook for Offline Reading for Macintosh

**1.** Launch your Vitalsource Bookshelf.

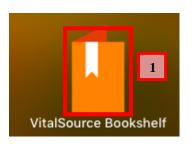

- 2. Sign in using your Vitalsource account username and password.
- 3. Click on "Sign-in".

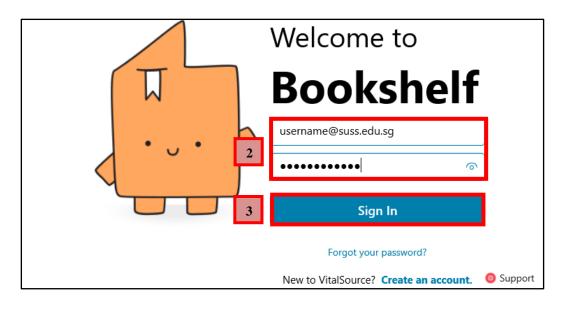

4. Your redeemed eTextbooks can be located under "Library".

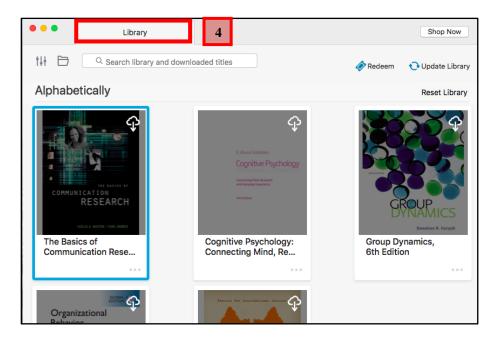

# E. Accessing Additional Reading Materials

There are also additional reading materials that you can access for your own reading interest. These materials may not be related to your course. Additional Readings contains a wide collection of reference books, ranging from management skills to counselling and even media related topics. Students may download and keep these complimentary online resources for a period of one year.

#### 1. Under "iBookstore", Click on "LAUNCH PAGE FOR ADDITIONAL READING"

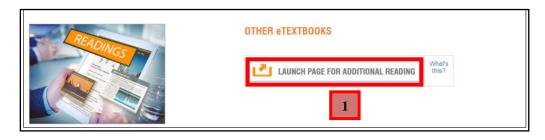

2. Click on "Select to activate" under the textbook that you would like to redeem.

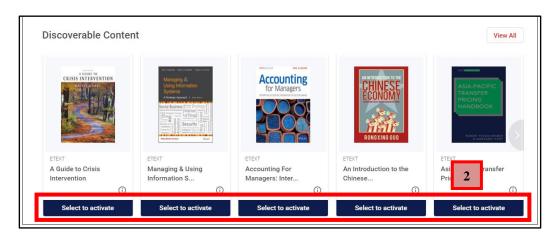

**3.** Your selected textbook will appear at the top of the page. Click on "**Launch**" to open the book.

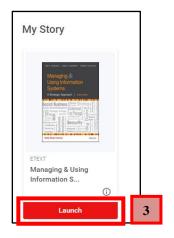

**4.** Enter your SUSS email, click on "**Continue**" and follow the on-screen instructions until you reach the Terms and Privacy page.

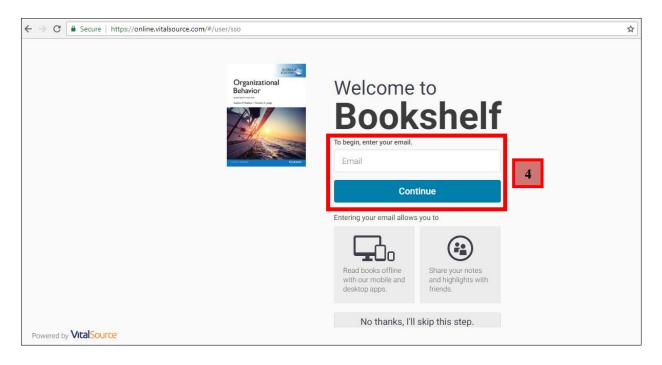

- **5.** Click on "I agree to the Terms of Use and Privacy Policy" checkbox after reading the Terms and Privacy.
- 6. Click on "Accept".

| ← → C<br>Secure   https://bookshelf.vitalsource.com/#/ | /terms                                                                                                    | ☆  |
|--------------------------------------------------------|----------------------------------------------------------------------------------------------------|----|
|                                                        | Viterms         VitalSource Technologies LLC Terms and Conditions of Use         VitalSource Technologies LLC Terms and Conditions of Use         Vital Source Technologies LLC Terms and Conditions of Use         Vital Source Technologies LLC Terms and Conditions of Use         Image: Strain Strain Stra | \$ |
|                                                        | I agree to the Terms of Use, Privacy Policy, and Cookie Policy.                                                                                                    | 6  |
| Powered by VitalSource                                 |                                                                                                    |    |

7. Click on "x" to start using the Additional Reading Material.

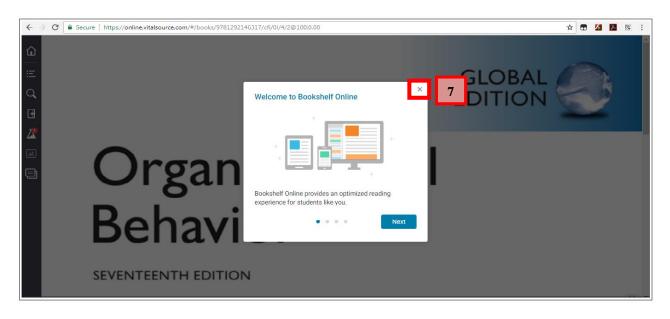

# F. Vitalsource Bookshelf Online Interface

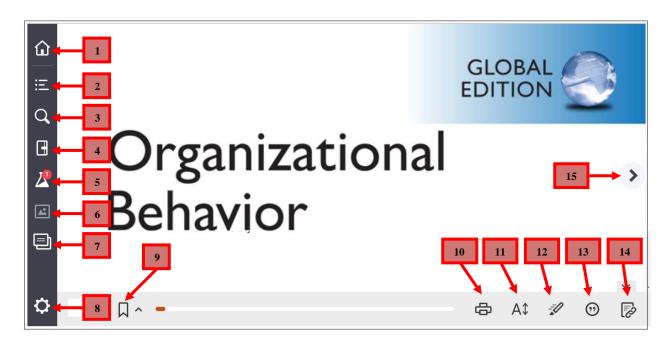

| 1. | Library           | 6.  | Figures      | 11. | Zoom Options   |
|----|-------------------|-----|--------------|-----|----------------|
| 2. | Table of Contents | 7.  | Flashcards   | 12. | Fast Highlight |
| 3. | Search            | 8.  | Settings     | 13. | Citation       |
| 4. | Notebook          | 9.  | Add Bookmark | 14. | Copy URL       |
| 5. | Labs              | 10. | Print Pages  | 15. | Next Page      |

For more information on eTextbooks, go to <u>https://learningservices.suss.edu.sg/etextbook\_faq.html</u>

© 2022 Singapore University of Social Sciences. All rights reserved. Updated on January 2022 by Learning Systems and Applications Department

# 6. Assignments

Assignments include Tutor-marked Assignment (TMA), Group-Based Assignment (GBA) and ECA (such as Turnitin and videos).

# A. Turnitin Assignment Submission

# Where do I submit my assignment?

- For Online courses, submit your assignments in Assignments > Group-Based Assignment > GBA.
- For Part-Time students, submit your "Assignments" via the T-group course site. You will then be directed to the submission page.
- For Full-Time students, submit your "Assignments" via the TG-group course site. You will then be directed to the submission page.

# How do I name my Assignment file?

Name your document file strictly to this format –
CourseID\_AssignmentID\_StudentUserID\_FullName. Student User ID refers to the
front part of your SUSS email.
 For an example, LSA123\_TMA01\_Sally001\_TanMeiMeiSally (omit D/O, S/O). Do
not leave any spaces in between the Student User ID and Full Name.

# What do I need to take note for PDPA?

• In accordance to the Personal Data Protection Act (PDPA), please DO NOT include personal particulars such as NRIC, home address and mobile number in your assignment document.

# What is the 'grace period' and 'Mark Deduction Schemes' for each assignment submission?

• Refer to the Student Handbook for more information.

# What must I do after submitting my file?

• You must verify that your assignment is submitted successfully in Canvas by obtaining a digital receipt of your submission.

# What is TMA?

• TMA refers to tutor-marked assignment

# What is GBA?

• GBA refers to Group Based Assignment. Each and every students will be assigned to a group. Usually, the group leader will submit the assignment on behalf of the group. For Part-Time and Full-Time students, the same method is used to submit a GBA and a TMA.

### How many documents will I be able to submit through Turnitin?

• One single document.

#### What document format is accepted for TMA submission?

- Microsoft Word Document (.docx)
- Your word document must contain at least 20 words.

#### What is the file size limit for my TMA?

- 40 MB
- Please refer to the link <u>https://tinyurl.com/tmaimage</u> on how you can compress images in your document file.

#### How to I submit my TMA(Turnitin Submission)?

To submit TMA:-

- 1. Click on "Courses".
- For Part-Time, click on the desired T group.
   For Full-Time students, click on the desired TG group.
   For Online Courses, click on the desired TV-group.

| SUSS<br>INGAPORE UNIVERSITY<br>OF SOCIAL SCIENCES | Courses                                                                                  |
|---------------------------------------------------|------------------------------------------------------------------------------------------|
| Account                                           | Canvas 101 for Students<br>SANDBOX<br>LSA123_JAN20_L01 : Canvas Training Cour<br>SANDBOX |
| Dashboard                                         | LSA123_JAN20_T01 : Canvas Training Cou<br>SANDBOX2                                       |
| ्रद्ध<br>Groups                                   | All Courses                                                                              |

- 3. Click on "Assignments".
- 4. Click on the name of the assignment. For example; "TMA01".

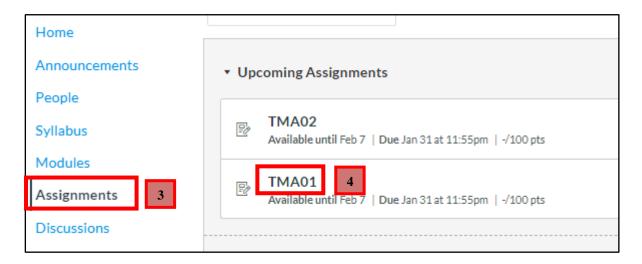

5. Click on "Load TMA01 in a new window".

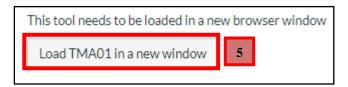

**6.** For first time users, you will be prompted to accept the Turnitin User Agreement. Click on "**I Agree**" to proceed.

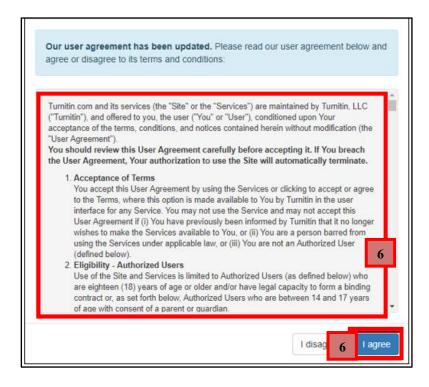

7. Click on "Upload Submission".

| Ð | Assignment Dashboard | Summary             |
|---|----------------------|---------------------|
|   | TMA01 0              |                     |
|   |                      | 7 Upload Submission |

### 8. Click on "Choose File".

| Upload Submission | E Text Input Cloud Submission ▼                                                                                                    |
|-------------------|----------------------------------------------------------------------------------------------------|
| Submission Title  | Untitled                                                                                                    |
| Submission File   | Choose File Chosen<br>Supported file types.<br>Text, MS Word, MS PowerPoint, Postscript, PDF, RTF, HTML, WordPerfect, Hangul, OpenOffice |

9. Select the file and click on "Choose File".

| Organize 🔻 New folder                                                                                        | ii 🔻 🗔 🔞                        |
|----------------------------------------------------------------------------------------------------|---------------------------------|
| ★ Favorites ▶ Downloads ▶ Downloads ▶ Recent Places ♥ Dropbox (Personal)                                     | TMA01                           |
| Dropbox (SUSS)                                                                                               | Name:<br>LSA                    |
| Desktop                                                                                                    | Student                         |
| LSA101_TMA02_LSAStudent01_LSAStuden Authors: Leon Tan Peng Hong (Un<br>Microsoft Word Document Size: 13.7 KB | SIM)                            |
|                                                                                                    | com Files (*.doc;*.pdf;*.ps;* 💌 |

- **10.** The submission title will be auto-populated based on your file name.
- 11. Click on "Upload and Review" to upload the file.

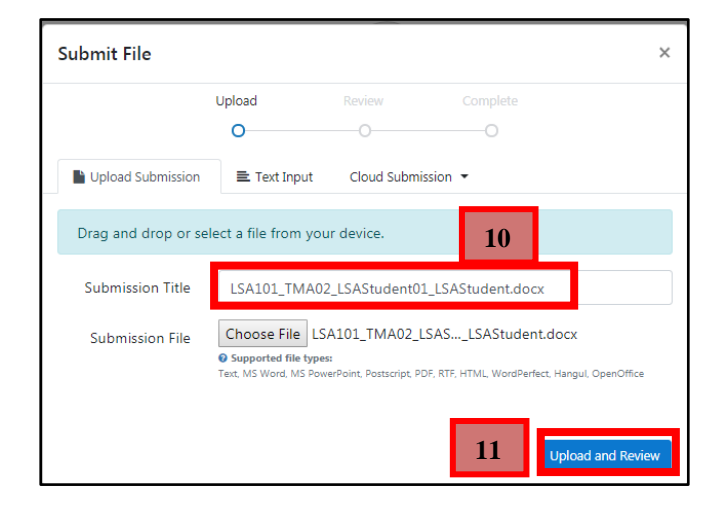

**12.** Click on "**Submit to Turnitin**" to submit your assignment.

| Submit File                          |             | ,                                                                                                    | < |
|--------------------------------------|-------------|----------------------------------------------------------------------------------------------------|---|
|                                      | Upload      | Review Complete                                                                                                    |   |
|                                      | <b>o</b> —— | <b>——</b> O                                                                                                    |   |
| Title<br>LSAStudent01_T<br>MA01.docx | A A         | ТМА03                                                                                                    | 4 |
| File Size<br>12.54 KiB               |             | This file is used as TMA01 for the Carvas Hands On Workshop on 18 Feb 2017.<br>You can choose to submit this file during the workshop.                                       |   |
| Word Count<br>179                    |             | The following information is taken from the Straits Times:                                                                                                    |   |
|                                      |             | books may move from print to pixel, but what matters is the quality of what<br>read and the discipline of reading, said Education Minister Heng Sevee Kau<br>Friday morning. |   |
|                                      | <b>* *</b>  | ne was speaking at the second international sale Page 1 of 1                                                                                                    | 4 |
| Preview Submission                   |             | Cancel Submission Submit to Turnitin                                                                                                    |   |

- **13.** Upon the **<u>successful submission</u>** of your TMA, the digital receipt and the originality report will be generated. To download the digital receipt, click on the <u>i</u> icon.
- **14.** To download the submitted file, click on the  $\stackrel{1}{\checkmark}$  icon.
- **15.** To resubmit the assignment file, click on the <sup>1</sup>/<sub>2</sub> icon.
- **16.** To view the originality report, click on the **100%** percentage icon.

| TMA01 0                                   |                       |       |      |          |    |    |
|-------------------------------------------|-----------------------|-------|------|----------|----|----|
| Paper Title                               | Uploaded              | Grade | 16   | 15       |    |    |
| LSA101_TMA02_LSAStudent01_LSAStudent.docx | 07 Jun 2019 11:21 +08 |       | 100% | <b>1</b> | *  | 13 |
|                                           |                       |       |      |          | 14 | J  |

• Please take down the Submission ID for your reference. The Submission ID must be provided upon request by LS Support Officer in the event of submission error.

# **B.** Non- Turnitin Submissions

Non-Turnitin submission can be submitted by various files types such as PowerPoint, MP3 and ZIP file. In this example, we will be using PowerPoint to submit ECA.

## Where do I submit my assignment?

- For Online courses, submit your assignments in Assignments > Group-Based Assignment > GBA.
- For Part-Time students, submit your "Assignments" via the T-group course site. You will then be directed to the submission page.
- For Full-Time students, submit your "Assignments" via the TG-group course site. You will then be directed to the submission page.

## How do I name my Assignment file?

 Name your document file strictly to this format – CourseID\_AssignmentID\_StudentUserID\_FullName. Student User ID refers to the front part of your SUSS email.

For an example, **LSA123\_TMA01\_Sally001\_TanMeiMeiSally** (omit D/O, S/O). Do not leave any spaces in between the Student User ID and Full Name.

#### What do I need to take note for PDPA?

• In accordance to the Personal Data Protection Act (PDPA), please DO NOT include personal particulars such as NRIC, home address and mobile number in your assignment document.

# What is the 'grace period' and 'Mark Deduction Schemes' for each assignment submission?

• Refer to the Student Handbook for more information.

#### What must I do after submitting my file?

• Check that you are able to see the "Submission Details" located on the top right side of the submission page.

#### What is TMA?

• TMA refers to tutor-marked assignment

#### What is GBA?

• GBA refers to Group Based Assignment. Each and every students will be assigned to a group. Usually, the group leader will submit the assignment on behalf of the group. For Part-Time and Full-Time students, the same method is used to submit a GBA and a TMA.

How many documents will I be able to submit through Non-Turnitin?

• One single document.

### How to I submit my TMA (Non-Turnitin Submission)?

- 1. Click on "Courses".
- For Part-Time, click on the desired T group.
   For Full-Time students, click on the desired TG group.
   For Online Courses, click on the desired TV-group.

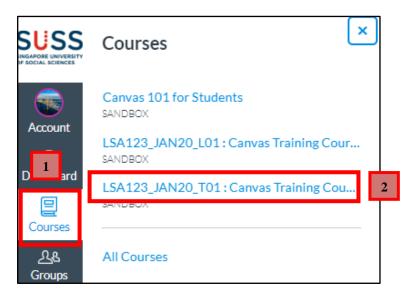

- 3. Click on "Assignments".
- 4. Click on the name of the assignment. For example; "TMA02".

| Home          |                                                                       |
|---------------|-----------------------------------------------------------------------|
| Announcements | <ul> <li>Upcoming Assignments</li> </ul>                              |
| People        |                                                                       |
| Syllabus      | TMA02<br>Available until Feb 7   Due Jan 31 at 11:55pm   -/100 pts    |
| Modules       | 4                                                                     |
| Assignments 3 | TMA01       Available until Feb 7   Due Jan 31 at 11:55pm   -/100 pts |
| Discussions   |                                                                       |

5. Click on "Submit Assignment".

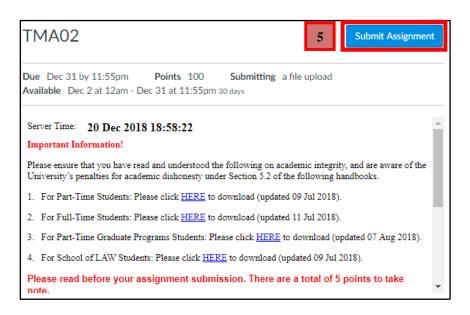

#### 6. Click on "Choose File".

| File Upload      | Google Drive                                                                              |
|------------------|-------------------------------------------------------------------------------------------|
|                  | or choose a file you've already uploaded.<br>Choose File N. 6 hosen<br>- Add Another File |
| Clic<br>Comments | ck here to find a file you've already uploaded                                            |
| Cancel           | Submit Assignment                                                                         |

7. Locate your TMA Word document from your computer and click on "Open".

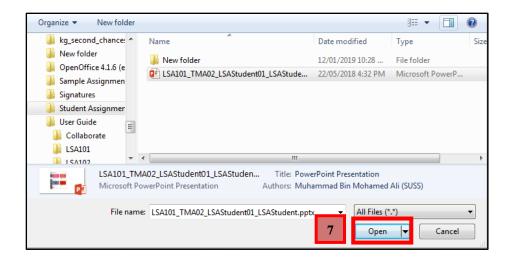

8. Once you have attached your ECA\_PPT, click on "Submit Assignment".

| File Upload | Google Drive                                                                                         |  |  |  |  |  |
|-------------|----------------------------------------------------------------------------------------------------|--|--|--|--|--|
|             | Upload a file, or choose a file you've already uploaded.<br>File: Choose File LSA101_TMA0tudent.pptx |  |  |  |  |  |
| +           | Add Another File                                                                                     |  |  |  |  |  |
| Clie        | k here to find a file you've already uploaded                                                        |  |  |  |  |  |
| Comments    |                                                                                                    |  |  |  |  |  |
| Cancel      | Submit Assignment 8                                                                                  |  |  |  |  |  |

# How do I check if my Non-Turnitin Submission is successful?

1. Click on "Submission Details" to check if your submission is successful.

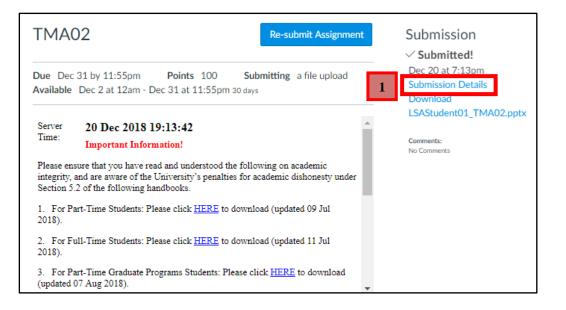

2. Once you have submitted your assignment, you can view your submission details.

| TMA02<br>LSA Student 01 submitted Jun 7 at 11:33am |   |               | Re-submit Assignment                             |
|----------------------------------------------------|---|---------------|--------------------------------------------------|
| LSA101_TMA02_LSAStudent01_LSAStudent.pptx 941 KB   | 2 | /iew Feedback | Add a Comment:<br>Media Comment Attach File Save |

# 7. SUSS Gradebook

The SUSS Gradebook allows you to view your grades, retrieve your marked assignments and where the OCAS calculator is located.

- 1. To access the SUSS Gradebook, click on "Courses".
- For Part-Time, click on the desired T group.
   For Full-Time students, click on the desired TG group.
   For Online Courses, click on the desired TV-group.

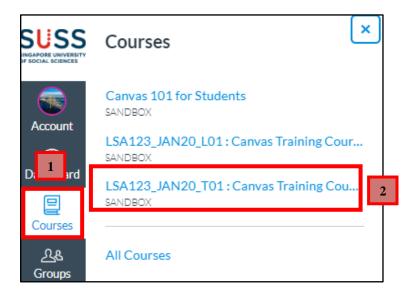

### 3. Click on "SUSS Gradebook"

**4.** The colour codes tell you the status of the assignment due date. Each colour represents the following:

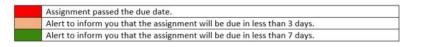

- **5.** Your assignment grades are located under "Your Grade". This is your final score that includes any mark deduction after it is applied.
- **6.** If your assignment incurs any mark deduction penalty, the penalty appears under the "Mark Deduction".
- 7. Your marked assignment paper is located under "**Marked Paper**". Click on the paper icon to download your marked assignment.

To retrieve the marked paper for full-time students, go to page 54

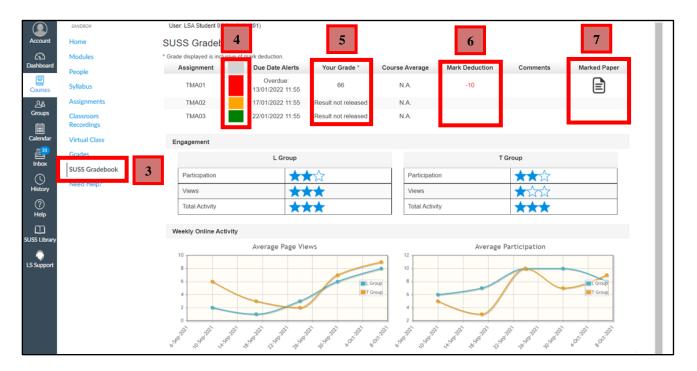

# 8. The OCAS Calculator will tabulate all your assignment grades and calculate your unmoderated OCAS score.

| Component                                                                                                    | Unmoderated Score | Max Score | Weight |  |
|----------------------------------------------------------------------------------------------------|-------------------|-----------|--------|--|
| TMA01                                                                                                    | 66                | 100       | 10     |  |
| TMA02                                                                                                    | 78                | 100       | 10     |  |
| TMA03                                                                                                    | 53                | 100       | 10     |  |
| OCAS (Unmoderated)<br>65% out of 100%<br>"Unmoderated" means that the raw marks given directly by the marker for OCAs is displayed. |                   |           |        |  |

# A. Viewing Marked Assignments (For Full-Time Students)

For Part Time students and Fully Online courses, go to page 51

- 1. Click on "Courses".
- **2.** Click on the desired TG group.

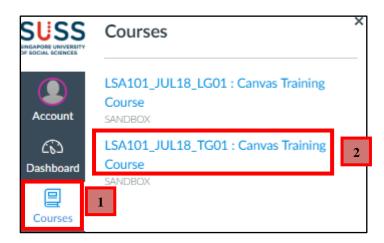

- 3. Click on "Grades".
- 4. Click on the assignment name. For example, "TMA01".

| SANDBOX                                     | Grades for  | r LSA Stude               | nt         |       |        | Dist Carda   |
|---------------------------------------------|-------------|---------------------------|------------|-------|--------|--------------|
| Home                                        | 01          |                           |            |       | C C    | Print Grades |
| Announcements                               |             |                           |            |       |        |              |
| People                                      | Course      |                           | Arrange By |       |        |              |
| Syllabus                                    | LSA123_JAN2 | 20_T01: ~                 | Due Date   |       | ~      | Apply        |
| Modules                                     | Assignments | Learning Mastery          |            |       |        |              |
| Assignments                                 |             |                           |            |       |        |              |
| Discussions                                 | Name        | Due                       |            | Score | Out of |              |
| Grades 3                                    | ECA_VIDEO   | Dec 31, 2019 by 1         | 1:59pm     | Ð     | 100    |              |
| SUSS Gradebook<br>Virtual Class             | TMA01       | <b>4</b> ec 31, 2019 by 1 | 1:59pm 7   | 9     | 100    |              |
| Report a Problem<br>Classroom<br>Recordings | TMA02       | Dec 31, 2019 by 1         | 1:59pm     | -     | 100    | -            |
| Badges                                      | Assignments |                           |            | Ø     |        |              |

5. Click on "View Feedback".

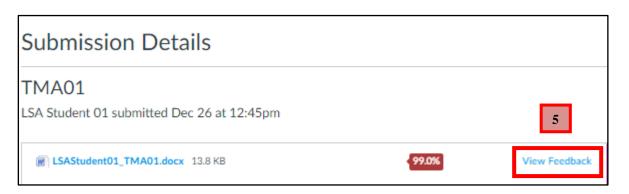

- 6. The lecturer's feedback is located on the left section of the feedback page.
- 7. To download the assignment with the lecturer's feedback, Click on the download icon "" 🛃

| Preview of LSAStudent01_TMA01.docx                                                                                                    | ×                                                                    |
|----------------------------------------------------------------------------------------------------|----------------------------------------------------------------------|
| L         Page         1         > of 2         ○         - ZOOM         +         L         ▶                                                                                                    | 🕈 🖌 T 🗧 🖌 İ                                                          |
| 7 Congratulations on securing a place with SIM University (UniSIM).                                                                                                    | 6                                                                    |
| Lorem ipsum dolor sit amet, consectetur adipiscing elit. Integer nec odio. Praesent libero. Sed cursus<br>ante dapibus diam. Sed nisi. Nulla quis sem at nibh elementum imperdiet. Duis sagittis ipsum.<br>Praesent mauris. Fusce nec tellus sed augue semper porta. Mauris massa. Vestibulum lacinia arcu<br>eget nulla. Class aptent taciti sociosqu ad litora torquent per conubia nostra, per inceptos<br>himenaeos. Curabitur sodales ligula in libero. Sed dignissim lacinia nunc.                                              | Muhammad BIN MOHAMED AL<br>(LSA)<br>Excellent Example!               |
| Curabitur tortor. Pellentesque nibh. Aenean quam. In scelerisque sem at dolor. Maecenas mattis.<br>Sed convallis tristique sem. Proin ut ligula vel nunc egestas porttitor. Morbi lectus risus, iaculis vel,<br>suscipit quis, luctus non, massa. Fusce ac turpis quis ligula lacinia aliquet. Mauris ipsum. Nulla metus<br>metus, ullamcorper vel, tincidunt sed, euismod in, nibh. Quisque volutpat condimentum velit. Class<br>aptent taciti sociosqu ad litora torquent per conubia nostra, per inceptos himenaeos. Nam nec ante. | Muhammad BIN MOHAMED AI<br>(LSA)<br>Need more explanation            |
| Sed lacinia, urna non tincidunt mattis, tortor neque adipiscing diam, a cursus ipsum ante quis turpis.<br>Nulla facilisi. Ut fringilla. Suspendisse potenti. Nunc feugiat mi a tellus consequat imperdiet.<br>Vestibulum sapien. Proin quam. Etiam ultrices. Suspendisse in justo eu magna luctus suscipit. Sed<br>lectus. Integer euismod lacus luctus magna. Quisque cursus, metus vitae pharetra auctor, sem massa<br>mattis sem, at interdum magna augue eget diam. Vestibulum ante ipsum primis in faucibus orci                 | Muhammad BIN MOHAMED AI<br>(LSA)<br>Please state your examples clear |

# 8. Quiz Submission

Quizzes are administered in Canvas and the attained grades are computed electronically.

# A. How do I submit a Quiz Assignment?

- 1. Click on "Courses".
- For Part-Time, click on the desired L group.
   For Full-Time students, click on the desired LG group.
   For Online Courses, click on the desired TV-group.

| SUSS<br>INGAPORE UNIVERSITY<br>IF SOCIAL SCIENCES | Courses                                           |
|---------------------------------------------------|---------------------------------------------------|
|                                                   | Canvas 101 for Students<br>SANDBOX                |
| Account                                           | LSA123_JAN20_L01: Canvas Training Cour 2          |
| Dasnooard                                         | LSA123_JAN20_T01 : Canvas Training Cou<br>SANDBOX |
| Courses<br>දුදු<br>Groups                         | All Courses                                       |

- 3. Click on "Quizzes".
- 4. Click on the quiz title. For example, "PCQ01".

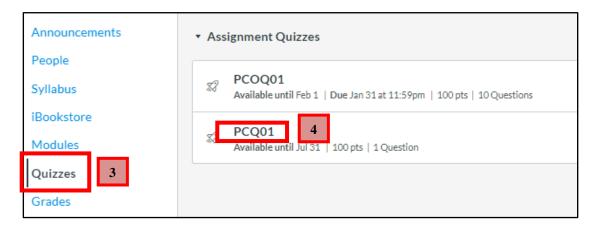

# 5. Read the QUIZ INSTRUCTIONS carefully before starting the quiz.

6. Click on "Take the Quiz" to proceed.

| PCQ01                                                                                                    | ] |
|----------------------------------------------------------------------------------------------------|---|
| Due Jul 30 at 12pmPoints 100Questions 10Available Jul 23 at 12pm - Jul 30 at 12pm 7 daysTime Limit NoneAllowed Attempts 33                                         | - |
| Instructions                                                                                                    |   |
| This activity is graded and is part of the assessment component for this course. This quiz assesses topics covered in Unit 1. You should answer all the questions. | 5 |
| Take the Quiz 6                                                                                                    |   |

7. Click on the radio button to select the answer.

| Started: Jul 23 at 5:57pm<br>Quiz Instructions                                                                                             |                 |  |  |  |
|----------------------------------------------------------------------------------------------------|-----------------|--|--|--|
| ctivity is graded and is part of the assessment component for this course. This quiz<br>ed in Unit 1. You should answer all the questions. | assesses topics |  |  |  |
| Question 1                                                                                                    | 10 pts          |  |  |  |
| Which of the following is a biographical characteristic of an employee?                                                                    |                 |  |  |  |
| Tenure     F     r     T                                                                                                    |                 |  |  |  |
| Beliefs                                                                                                    |                 |  |  |  |
| Values                                                                                                    |                 |  |  |  |

- **8.** You can view the summary of your quiz located on the top right hand corner of the quiz page. Answered quizzes are identified by a checkmark icon while unanswered questions are identified with a question mark icon.
- **9.** The timer showing your progress on the quiz. For untimed quizzes, the timer shows the elapsed time. If you are taking a timed quiz, the timer shows the running time and counts down until the time expires.

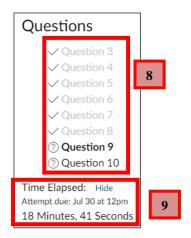

**10.** Your quiz answers are automatically saved while you are attempting the quiz.

11. Click on "Submit Quiz" to submit your quiz.

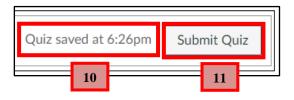

# B. My Quiz is Muted. What should I do?

- **1.** Quizzes are 'muted' at times to disallow students from viewing their attained grade for a quiz attempt.
- **2.** In such cases the details of your quiz submission will be displayed in the sidebar under the header 'Submission Details'.

| QUIZ01                                                                                                    | Submission Details: |           |
|----------------------------------------------------------------------------------------------------|---------------------|-----------|
| Due Jul 30 at 12pm     Points 100     Questions 10       Available Jul 23 at 12pm - Jul 30 at 12pm 7 days     Time Limit 10 Minutes                                                             | Time:               | 4 minutes |
| <b>Instructions</b><br>This activity is <b>graded</b> and is part of the assessment component of this course. This quiz assesses topics covered in Unit 2. You should answer all the questions. |                     | 2         |
|                                                                                                    |                     |           |
| Your quiz has been muted                                                                                                    | 1                   |           |
| Your quiz score is unavailable because your instructor has not finished grading it. When your instructor finishes grading this quiz, your score will be available on this page.                 |                     |           |

For muted quizzes, you can check under your L-Group's "Announcements" for instructions on when will the grades be published.

# 9. Getting Help

# A. Learning Services Support (LS Support)

Offers technical assistance on Canvas such as submission of assignments.

## • Hotline:

Call 6248-9111 (option 1 followed by option 2)

# • Operating Hours:

8.30am to 7.30pm (Mon - Fri)9.00am to 1.00pm (Sat)Closed on public holidays and SUSS shutdown days.

#### • Email:

lssupport@suss.edu.sg (Please use your SUSS email for correspondences)

# **B.** Student Support

Handles enquiries about administrative matters and obtain useful information related to academic / administrative, student records, government subsidies, and course fee matters, etc.

#### • Hotline:

Call 6248-9111 (option 1 followed by option 1)

#### • Operating Hours:

8.30am to 7.30pm (Mon - Fri)9.00am to 1.00pm (Sat)Closed on public holidays and SUSS shutdown days.

# • Office

Block C, Level 1, C.03/C.04, 463 Clementi Road, Singapore 599494

#### • Email:

# Please use your SUSS email for correspondences

<u>students@suss.edu.sg</u> (For Part Time Students) <u>ucstudents@suss.edu.sg</u> (For Full Time Students)

# C. MyMail Support

Offers assistance on MyMail, Canvas and Student Portal login issues, (including password issues and password reset enquiries).

• Email: <u>mymailsupport@suss.edu.sg</u>

For password reset request, kindly use your personal email with the following particulars for verification:

- 1. Full Name
- 2. Student PI Number
- 3. Student Email Address
- 4. Description of the issue / Request

# **D.** Campus Wireless Network Support

Supports enquiries on Campus Wifi (SIM\_Wifi), excluding password issues.

#### • Hotline:

6248-9393 (Option 4) or 6248-9090 (Option 1)

#### • Operating Hours:

8:30am to 5:30pm (Mon – Fri) 9:00am to 1:00pm (Sat) Closed on public holidays and SIM/SIMPL shutdown days.

For enquiries on Student Portal login, please send an email to students@suss.edu.sg

# APPENDIX A: HOW TO OBTAIN DETAILED INFORMATION FROM TURNITIN ORIGINALITY REPORT?

1. To get details on Turnitin Originality Report, click on the "**Paper title**" or "**Similarity Index**". For example, "**Isastudent03\_ECA\_REPORT**".

| Assignment Dashboard Summary        |                                                                                                    |
|-------------------------------------|----------------------------------------------------------------------------------------------------|
| Paper Title Isastudent03_ECA_REPORT | Uploaded Grade %<br>12 Dec 2017 10:35 +08 14%                                                                                                    |
|                                     | Note:                                                                                                    |
|                                     | <ol> <li>Turnitin will take an hour to generate an originality report, for the <u>first</u> submission.</li> <li>Turnitin will take <u>up to 24 hours</u> to generate an originality report, for all resubmission.</li> </ol> |
|                                     |                                                                                                    |

Do note that the percentage of the report will change with more submissions. Students & Tutors should not look at the percentage as a whole to determine plagiarism or collusion. They should zoom in on the details of the report as shown below to make their decision.

#### A detailed report will be presented with the following important information:

| ) LSA Student 0 | 1 MuhammadBinMohamedAli_TMA01                                                                                                    | ?        |
|-----------------|----------------------------------------------------------------------------------------------------|----------|
| 8               |                                                                                                    |          |
|                 | 1<br>Properties in South East Asia<br>South East Asia has its league of emerging nations that are aggressively banking on their property<br>sectors.                                                                                                    |          |
|                 | Vietnam and of late even Cambodia has attracted foreign property investors to embark on landmark<br>residential properties that may soon define the south east Asian regions.<br>Luxury properties has already existed in Thailand in the recent decades and today Philippines too has | <u>+</u> |
|                 | seized the market with a slew of properties in their coastal areas of Cebu. Thematic residences are also<br>on the rise with Batam modelling a new concept of water villa dubbed as the Dolphin villa just 16km<br>away from Singapore.                                                |          |

| 1. Layers                     | Displays section detected with similarity.                            |
|-------------------------------|-----------------------------------------------------------------------|
| 2. Show/Hide Similarity Layer | Shows section in the document detected with similarity features.      |
| 3. Match Overview             | Total percentage of similarity index for the assignment.              |
| 4. All Sources                | Sources where the similarity is found.                                |
| 5. Filters and Settings       | To include/exclude quotes, bibliography and sources                   |
| 6. Download                   | Download current view, digital receipt and originally submitted file. |
| 7. Submission Information     | Show submission details.                                              |
| 8. Toggle Page Navigation     | A quick overview of the pages in your assignment.                     |

# For more information about Turnitin, please refer to <u>http://community.turnitin.com/members/blog\_view.asp?id=597928</u>

# **APPENDIX B: DISCUSSIONS**

Canvas provides an integrated system for class discussions, allowing both instructors and students to start and contribute to as many discussion topics as desired.

- 1. Click on "Courses".
- For Part-Time, click on the desired T group.
   For Full-Time students, click on the desired TG group.
   For Online Courses, click on the desired TV-group.

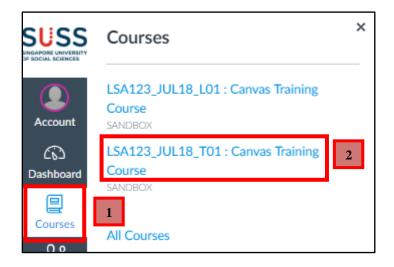

3. Click on "Discussions".

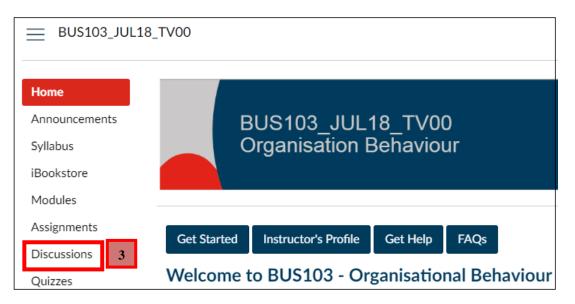

For more information about discussions, please refer to https://guides.instructure.com/m/4212/c/35110.

# **APPENDIX C: HOW DO I ACCESS GROUPS?**

Groups are like a smaller version of your course and are used as a collaborative tool where students can work together on group projects and assignments.

- 1. Click on "Groups".
- **2.** The groups you are enrolled in will appear here. Click on the group name to access the group site. For example, "**Group 1**".
- 3. To view all your groups, click on "All Groups".

| Account                     | Group 1 2    |
|-----------------------------|--------------|
| Dashboar                    | All Groups 3 |
| d                           |              |
| Courses                     |              |
| <mark>උ</mark> යි<br>Groups | 1            |

# APPENDIX D: HOW TO SHOW MARKUP (COMMENTS IN MS WORD?

Markup is used by marker to provide feedback on submitted assignment.

1. Locate and open your marked assignment. For example, "931726620-LSAStudent01\_GBA01.docx".

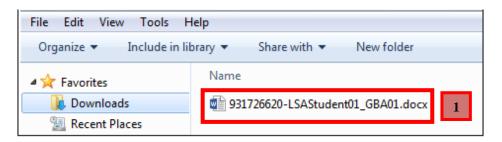

- 2. Click on "Review".
- 3. Click on "All Markup".

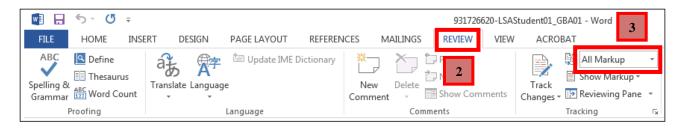

4. Comments will be displayed on the left side of the screen.

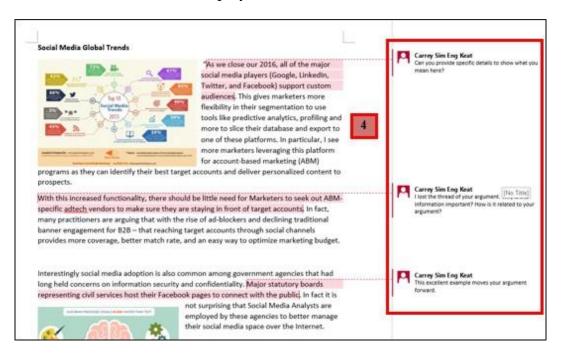

# APPENDIX E: HOW TO JOIN A GBA GROUP?

Lecturers may create Group Based Assignment (GBA) groups that you can manually join.

- 1. Click on "Courses".
- For Part-Time, click on the desired T group.
   For Full-Time students, click on the desired TG group.
   For Online Courses, click on the desired TV-group.

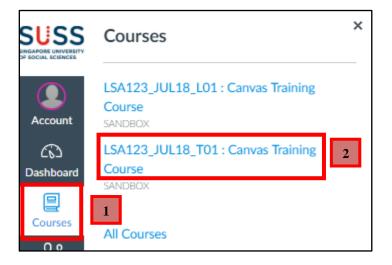

- 3. Click on "People".
- 4. Click on "Groups".
- 5. Under the group name, for example "GBA 1", click on "Join".

| SANDBOX       | Everyone Groups 4       |              | + Group |
|---------------|-------------------------|--------------|---------|
| Home          |                         |              |         |
| Announcements | Search Groups or People |              |         |
| People        | 3                       |              |         |
| Syllabus      | GBA 1 GBA               | 0 students 5 | JOIN    |
| iBookstore    |                         |              |         |